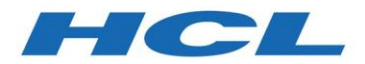

# HCL Compass Version 2.0.0

# *Product Release Notes*

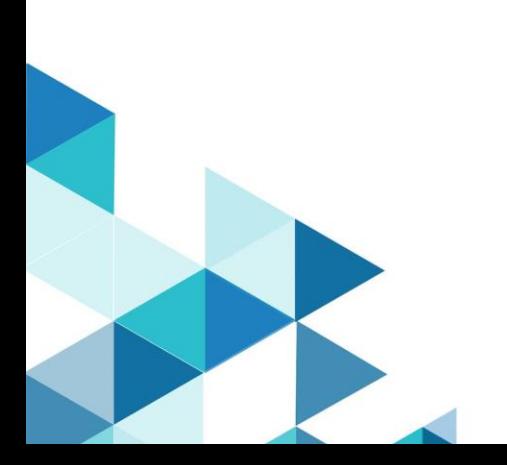

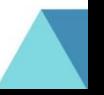

# <span id="page-1-0"></span>Contents

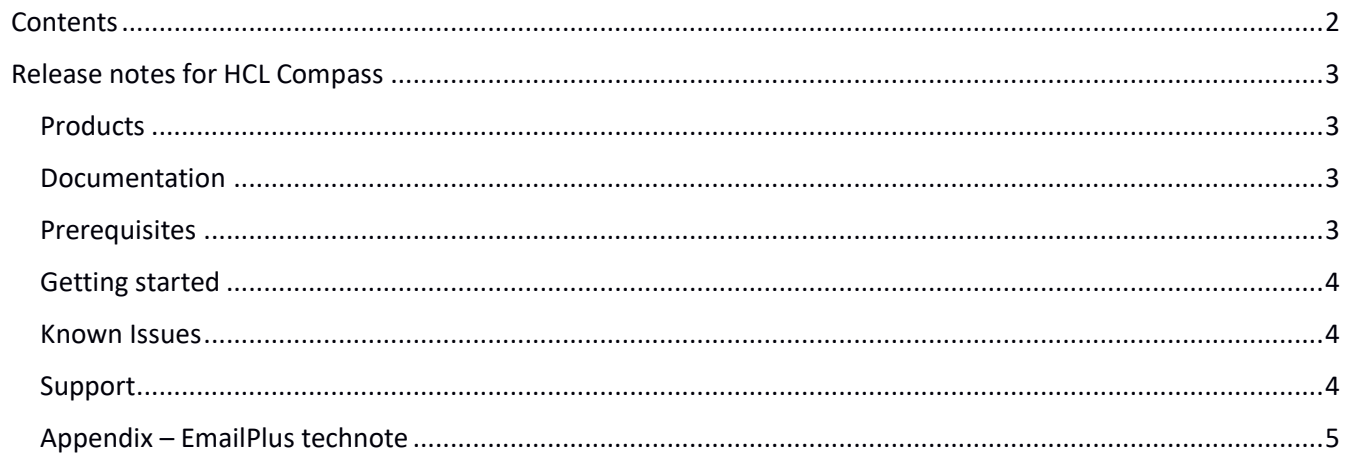

# <span id="page-2-0"></span>Release notes for HCL Compass

These release notes contain the information that you need to get started with HCL Compass v2.0.0. See also the Compass v2.0.0 system requirements document and the migration guide from IBM ClearQuest to Compass v2.0.0.

# <span id="page-2-1"></span>**Products**

- HCL Compass
- HCL Compass MultiSite

# <span id="page-2-2"></span>Documentation

o The Compass 2.0.0 Help is published on <https://help.hcltechsw.com/compass/2.0.0/com.hcl.compass.doc/webhelp/index.html> or you can access the HCL Compass Help installed with the product.

# <span id="page-2-3"></span>Prerequisites

- You have the software and followed the instructions in the software order acknowledgment letter for accessing the License & Delivery portal and activating your entitlements. The letter describes how to create a license server and how to add entitlements to it.
- Please contact HCL Support for instructions on how to install an HCL Common Local License server.
- IBM Installation Manager version 1.8.6 or later is installed. You can download the software from <https://www-01.ibm.com/support/docview.wss?uid=swg27025142>
- Compass Web 2.0.0 installation requires WAS 8.5.5 fixpack 11 17 or WAS 9.0.0 fix pack 8 11. For example, you can use WAS 8.5.5.12 fixpack or WAS 9.0.0.8 – 9.0.0.11 fix pack.
- Compass Web 2.0.0 installation requires a 64-bit Java runtime.
- You need to install AdoptOpenJDK\jre-8.0.212.03-openj9. For more details about how to install the Compass Web server, see the local help topic "Installing HCL Compass Web Server" and the topic "Prerequisites and changes for using HCL Compass v2.0 and later".

**Important**: ClearQuest and Compass cannot be installed on the same system. Additionally, ClearQuest and Compass, cannot share a load balancer across brands. If you are migrating from an existing install of ClearQuest, you do not have to uninstall IBM Rational ClearCase Remote Client or IBM Rational ClearTeam Explorer Extension.

**Important**: If you are upgrading to HCL Compass from IBM ClearQuest, you must uninstall ClearQuest before installing Compass. If you uninstall Compass, the CCM.preserve directory is created. This directory contains any custom settings from the Compass product that you uninstalled.

**Note**: Compass 2.0.0 uses Perl 5.26. ClearCase and ClearQuest used Perl 5.16. Perl scripts from those products may need to be modified to be compatible as they may rely on Perl 5.16 behavior which has changed. For more details, see the system requirements.

When you reinstall the Compass product on the same machine, the installation process discovers the CCM.preserve directory and presents options to let you use the preserved settings from the previous installation for the new installation or to ignore them.

When you install the 64-bit Compass v 2.0.0 on a machine that previously had 32-bit ClearQuest, you should clean your Eclipse workspace. This means deleting the .Rational/clearquest folder out of your user directory.

# <span id="page-3-0"></span>Getting started

- 1. Download and review the System Requirements document.
- 2. Download your HCL product and extract the image on your computer.
- 3. After creating a repository pointing to the above extracted files, run IBM Installation Manager to install one or more HCL products. See the online help about using IBM Installation Manager to install the product.

If you plan to use a local license server, call **HCL technical support** for instructions.

4. Start the HCL product.

**Note**: HCL Compass v2.0.0 64-bit supports extending the product with HCL Compass REST API new functionality. For more information about how to use the HCL Compass v2.0 REST API, see the local Help "Extending product function" section.

# <span id="page-3-1"></span>Known Issues

HCL Compass v2.0.0 does not support the E-Mail reader.

If you are using the EmailPlus package, emails sent from EmailPlus, will be corrupted. See the [technote](#page-4-0) at the end of document to troubleshoot the issue.

HCl Compass v2.0.0 Eclipse Designer cannot apply packages using MS Access 64-bit databases. To apply packages with Compass Eclipse Designer, you can use the other vendors, such as Microsoft SQL Server, Oracle, or DB2. You can also apply packages using the Compass Windows Designer using MS Access 64-bit databases.

# <span id="page-3-2"></span>Support

For technical support, contact HCL Customer Support at https://www.hcltech.com/products-andplatforms/support and in addition to providing details for your issue, also provide the following information:

- Your name, company name, telephone number, and email address
- Your operating system, version number, and any applied service packs or patches
- Product name and release number
- Your Support Ticket Number (if you are following up on a previously reported problem)

For Compass blogs, forums, and more, see the HCL Software site at [www.hcltechsw.com.](https://apc01.safelinks.protection.outlook.com/?url=http%3A%2F%2Fwww.hcltechsw.com&data=02%7C01%7Cmariana.alupului%40hcl.com%7Cfdd79343cb7046dc825e08d6d7fe346f%7C189de737c93a4f5a8b686f4ca9941912%7C0%7C0%7C636933884130089067&sdata=jRxCOVJwnBYsfQIVXfoQHYUhZxpYXXdCmimcV%2Bk9TKM%3D&reserved=0)

To report a problem about the online help or provide feedback, email HCLCompassfeedback@hcl.com.

# <span id="page-4-0"></span>Appendix – EmailPlus technote

#### **Troubleshooting**

If you configure the HCL Compass EmailPlus package or already use the HCL Compass EmailPlus package to send HTML emails, the email body might appear to be corrupted and in plain-text.

#### **Symptom**

Steps to reproduce:

1) Configure the HCL EmailPlus package to send emails in HTML formatting.

2) Create or modify an existing record to cause an email to be sent.

3) Examine the email sent in your email reader client and you will see that the body of the email is in plain-text and will appear as if it is corrupted.

An example of a corrupted email body:

=?UTF-8?B?UmVwbHktVG86IGhjbHByb2RfY3FAaGNsLmNvbQ==?=

Content-Type: multipart/related; boundary="=\_NextPart\_000\_1594902329\_000"

This is a message with multiple parts in MIME format.

--= NextPart 000 1594902329 000 Content-Type: multipart/alternative; boundary="= NextPart\_001\_1594902329\_001"

--=\_NextPart\_001\_1594902329\_001 Content-Transfer-Encoding: quoted-printable Content-Type: text/plain; charset="UTF-8"

<span style=3D"font-family: monospace;"> [Defect This is a test <br> <br>Actioner:&nbsp;&nbsp;&nbsp;&nbsp;&nbsp;&nbsp;admin <br>Action:&nbsp;&nbsp;&nbsp;&nbsp;&nbsp;&nbsp;&nbsp;&nbsp;Submit <br>State:&nbsp;&nbsp;&nbsp;&nbsp;&nbsp;&nbsp;&nbsp;&nbsp;&nbsp;Submitted <br>Priority:&nbsp;&nbsp;&nbsp;&nbsp;&nbsp;&nbsp; <br>

#### **Cause**

This has been identified as a defect in the Compass EmailPlus package exposed by Perl 5.26 behavior change of the function encode().

#### **Resolving the Problem**

**Attention**: Test the fix outlined below in a test environment first. Back up your production databases before applying the fix in production.

## **Procedure:**

1) Use the *packageutil* command to enable package editing in your schema repository.

## **Usage:**

packageutil enablepackageediting [-help] [-dbset dbset\_name] compass\_login compass\_password [enable | -disable] user

## **Where:**

dbset\_name -- is the schema repository where the ClearQuest EmailPlus package is applied. compass\_login -- is the login name for an administrator account. compass\_password -- is the password for the administrator account. -enable -- to enable package editing. -disable -- to disable package editing. user -- is the user who is granted the ability to edit the package.

## **Command example:**

packageutil enablepackageediting -dbset 2.0 admin "" -enable admin

2) Check out the schema using HCL Compass designer.

3) Open the Global Hook code called "EMP\_Templates" and in this code find the line show below in the function EMP\_SendMailNotifications and change it like so:

\$replyDirective="Reply-To: ".\$replyToForSite; # <= Change this line \$replyDirective="Reply-To: ".encode('MIME-Header', \$replyToForSite); # <= To this

While still in the Global Hook code "EMP\_Templates", find the line shown below in the function EMP\_SendMail\_SMTPDirect and change it like so:

\$smtp->datasend(\$encHeader."\n"); # <= Change this line \$smtp->datasend(\$header."\n"); # <= To this

4) If you are using the advanced feature of EmailPlus package to include attachments with your generated email, you will also need to make the following changes. While still in the Global Hook code "EMP\_Templates", make the following changes in the function EMP\_SendMail\_SMTPDirect:

Change those three lines:

my \$attachHeader1 = encode('MIME-Header', 'Content-Type: '.\$inlineFileType.'; name="'.\$attachment.'"'); my \$attachHeader2 = encode('MIME-Header', 'Content-Disposition: inline; filename="'.\$attachment.'"'); my \$attachHeader3 = encode('MIME-Header', 'Content-Location: "'.\$attachment.'"');

To the following four lines:

my \$attachment\_encoded = encode('MIME-Header', \$attachment); my \$attachHeader1 = 'Content-Type: '.\$inlineFileType.'; name="'.\$attachment\_encoded.'"'; my \$attachHeader2 = 'Content-Disposition: inline; filename="'.\$attachment\_encoded.'"'; my \$attachHeader3 = 'Content-Location: "'.\$attachment\_encoded.'"';

And change those three lines:

my \$attachHeader1 = encode('MIME-Header', 'Content-Type: application/octet-stream; name="'.\$attachment.'"'); my \$attachHeader2 = encode('MIME-Header', 'Content-Disposition: attachment; filename="'.\$attachment.'"'); my \$attachHeader3 = encode('MIME-Header', 'Content-Location: "'.\$attachment.'"');

To the following four lines:

```
my $attachment_encoded = encode('MIME-Header', $attachment);
my $attachHeader1 = 'Content-Type: application/octet-stream; name="'.$attachment_encoded.'"';
my $attachHeader2 = 'Content-Disposition: attachment; filename="'.$attachment_encoded.'"';
my $attachHeader3 = 'Content-Location: "'.$attachment_encoded.'"';
```
5) Save the changes and test that emails are now render correctly as HTML in your email client.

6) Check in the schema and upgrade the database.

7) Disable package editing.

## **Command example:**

packageutil enablepackageediting -dbset 2.0 admin "" -disable admin